## ArchivesCanada Upgrade **WIREFRAMES: Advanced Search Import Digital Objects Browsing Archival Descriptions Tree**

2012-02-10

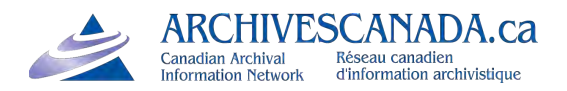

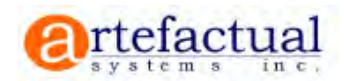

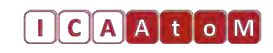

## Advanced Search

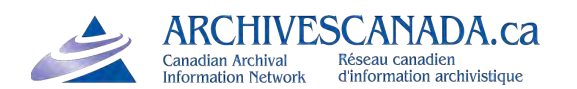

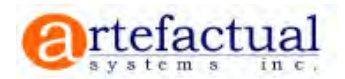

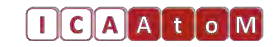

## 1.4 Advanced Search

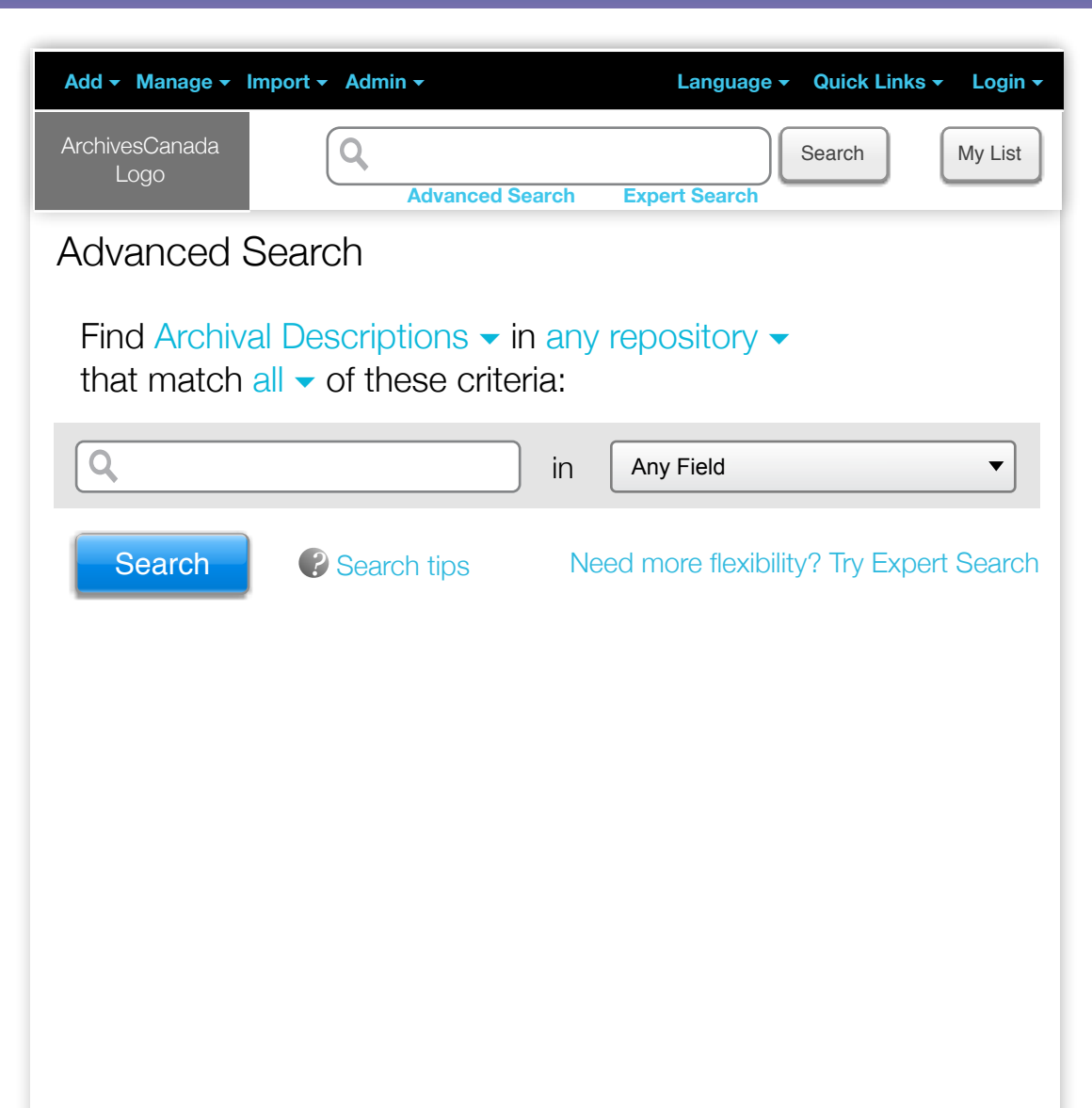

Improvements to the advanced search interface were identified during Usability Testing and UX analysis of this feature.

Using a search phrase instead of disjointed drop downs.

Should be obvious to users now how this works. Next page shows what happens when user clicks on the drop downs in the search phrase.

### 1.4.1 Advanced Search 2

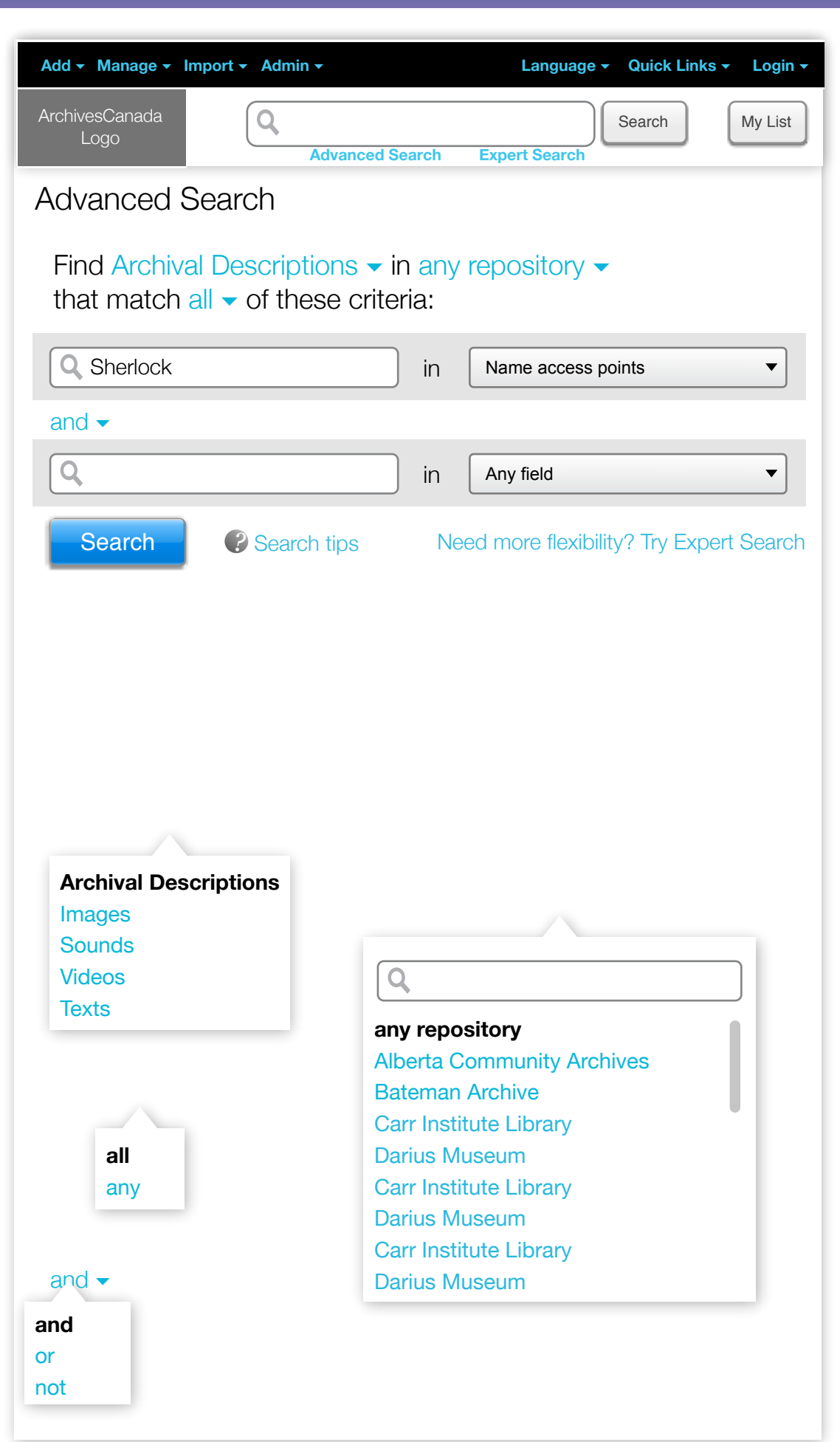

When user types a phrase in the search field, a new row appears below it, this way, the user can enter any number of search terms in various fields.

The 3 layers show what happens when the user selects the drop downs in the intro sentence.

In the repository layer, the user should also be able to search so that he can jump directly to a repository without scrolling through the long list (especially important on Archives Canada)

Search tips are crucial to be linked here to help users understand the finer points of how they can search.

## 1.4.2 Advanced Search 3

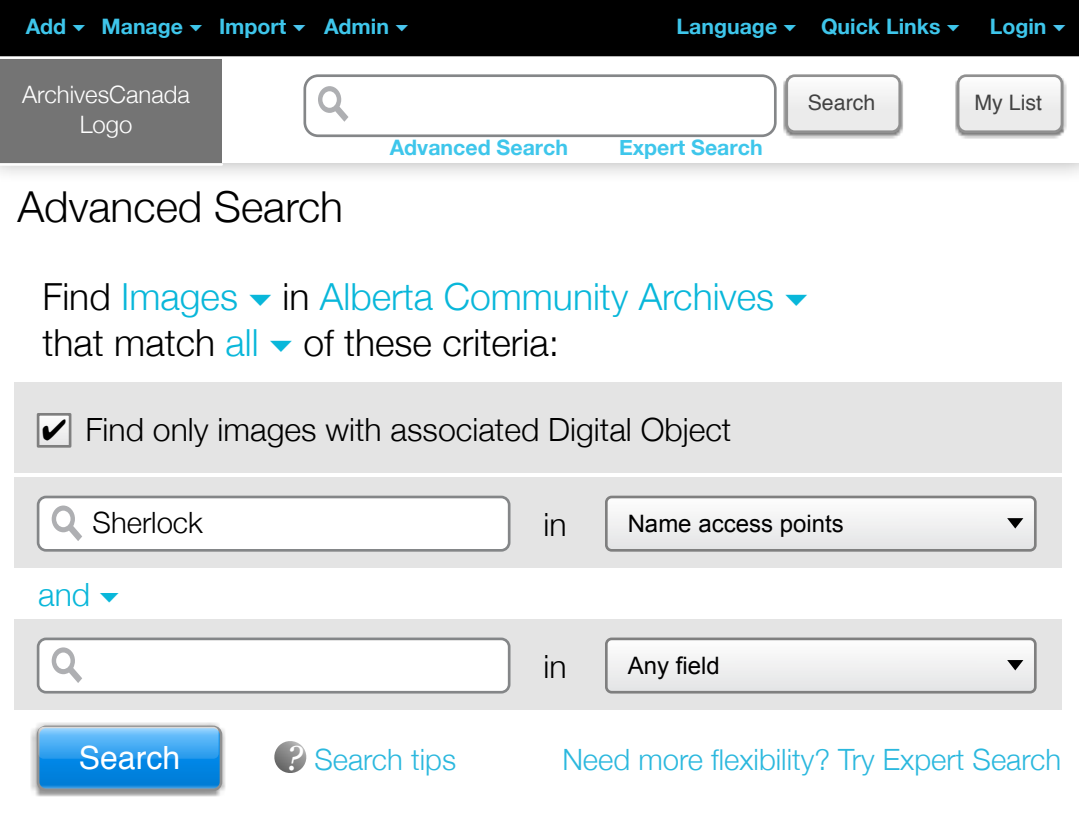

If the user selects a media type instead of "Archival Description", we assume that he wants to find media types with digital objects. He can uncheck the checkbox though if he does not want this.

## 1.5 Expert Search

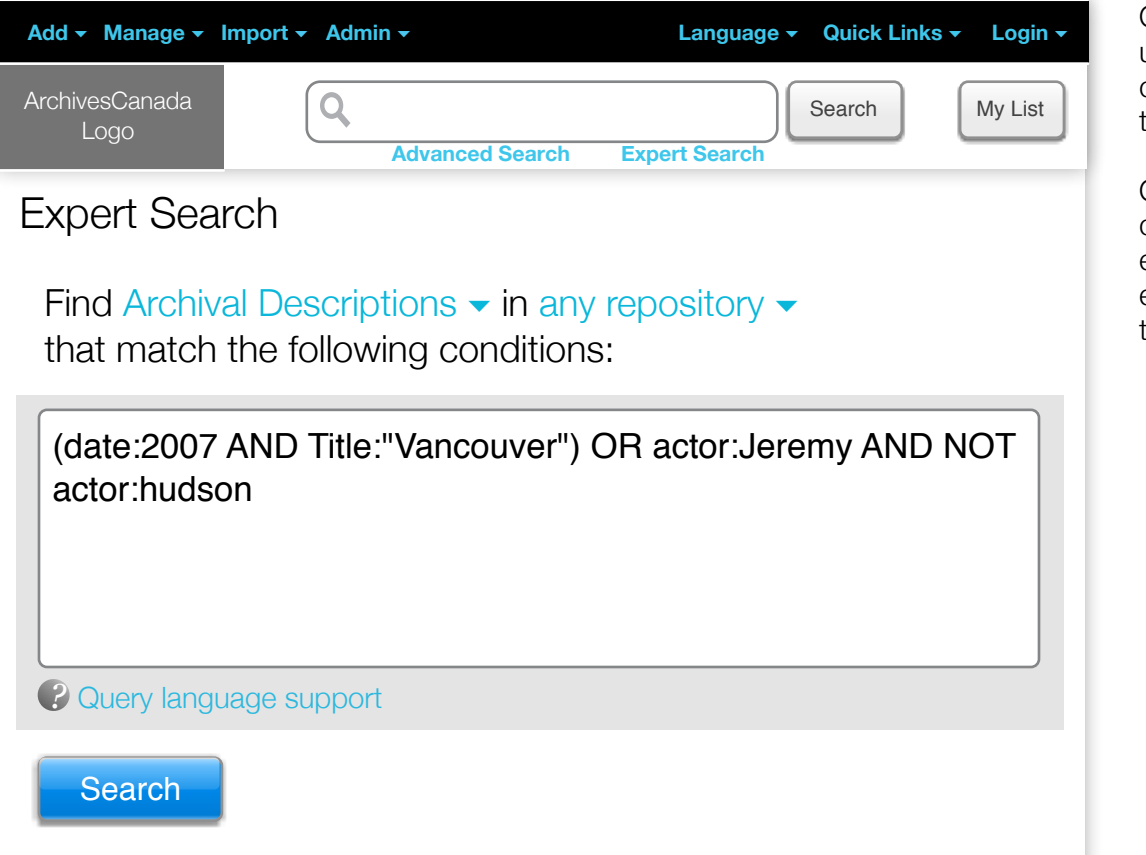

One large search field to allow users to type complex search queries using boolean logic and terms.

Query language support link will direct users to a wiki page with extensive examples and explanations about how to search the database.

## Import

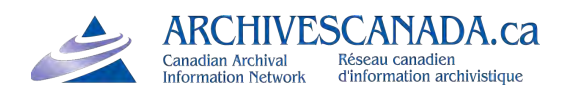

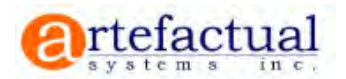

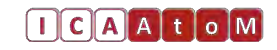

## 20.0 Import

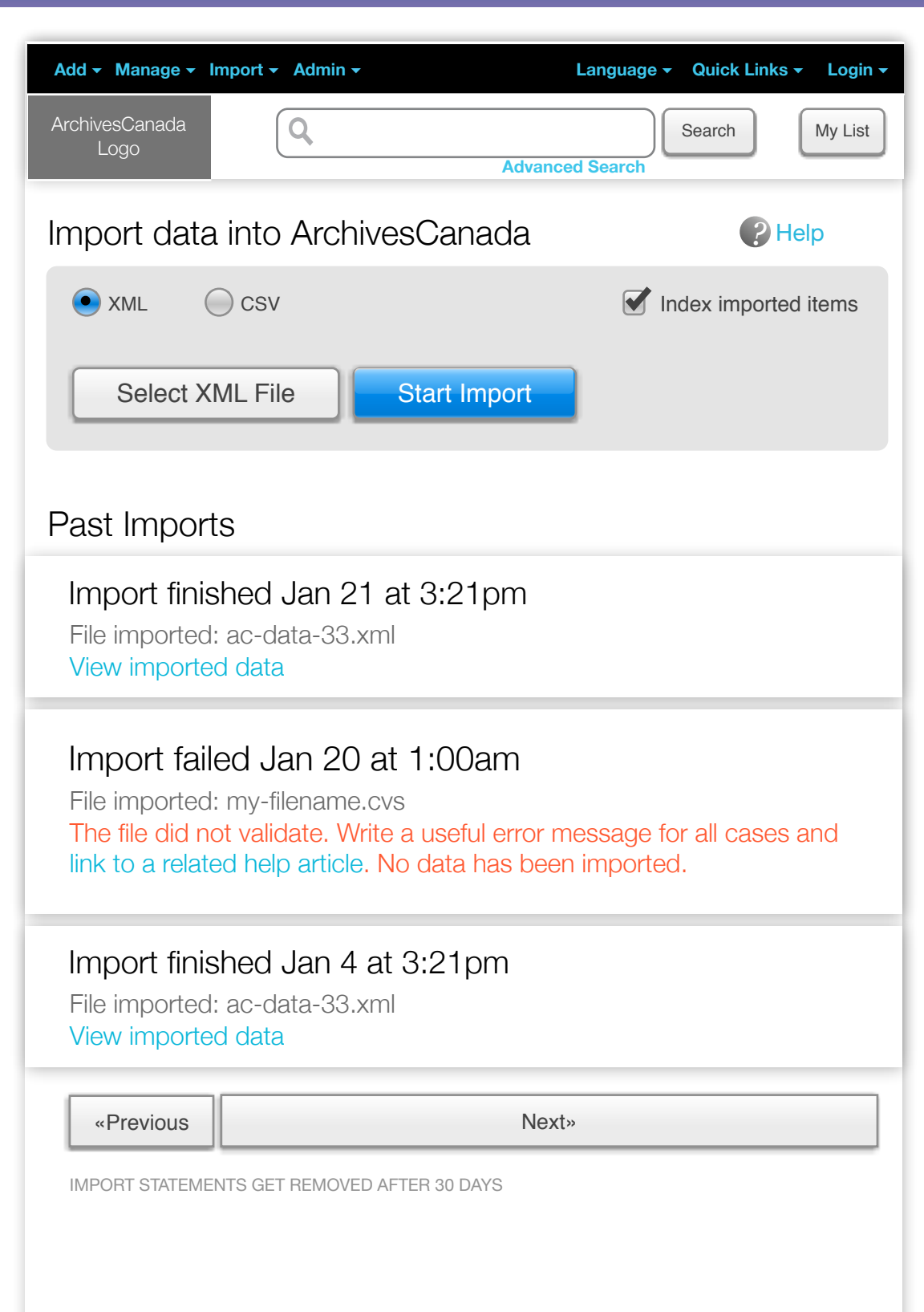

The new Administrator User Interface for Import includes buttons to control import and provides a list of past imports and their status.

## 20.1 Import 2

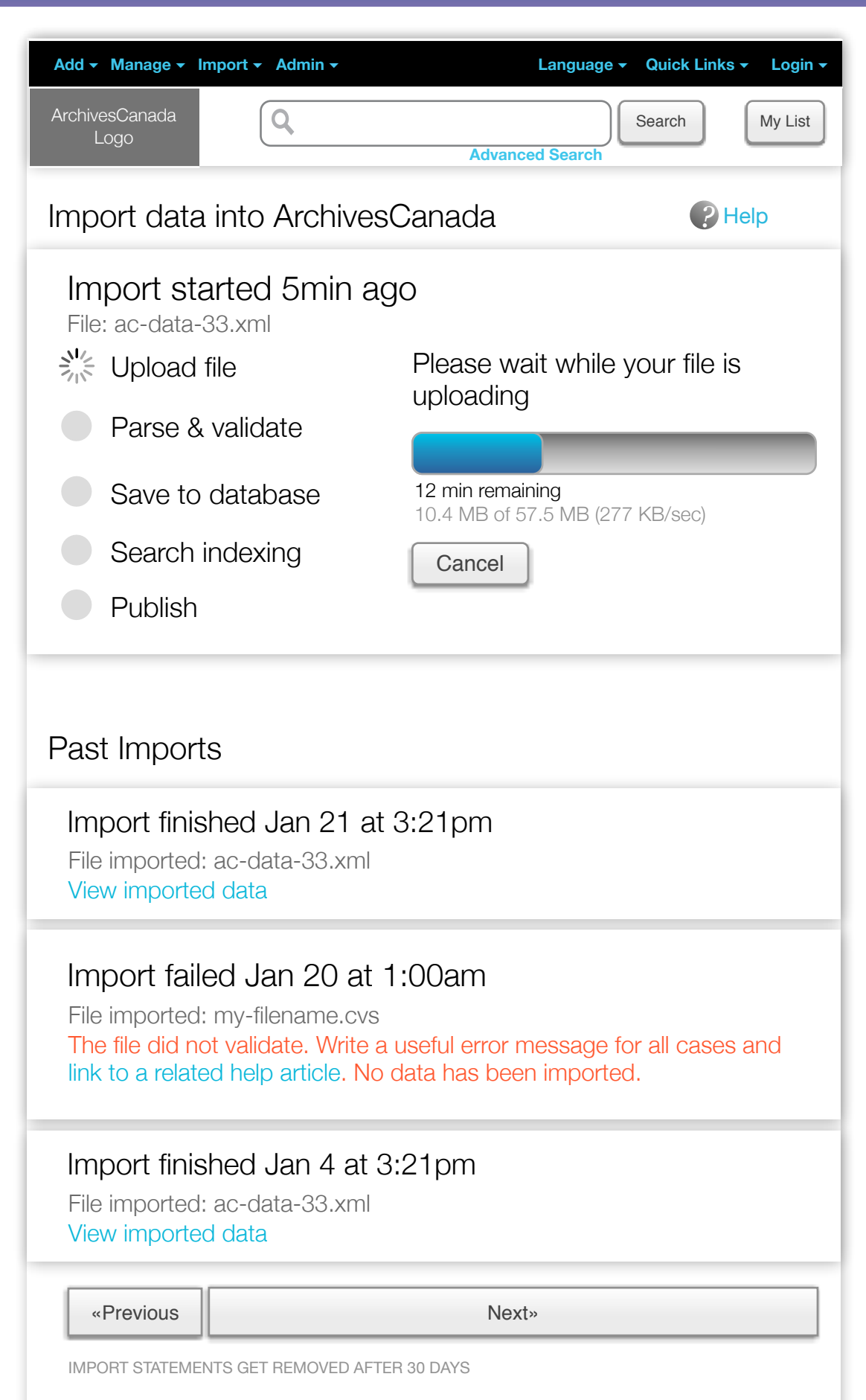

### 20.2 Import 4

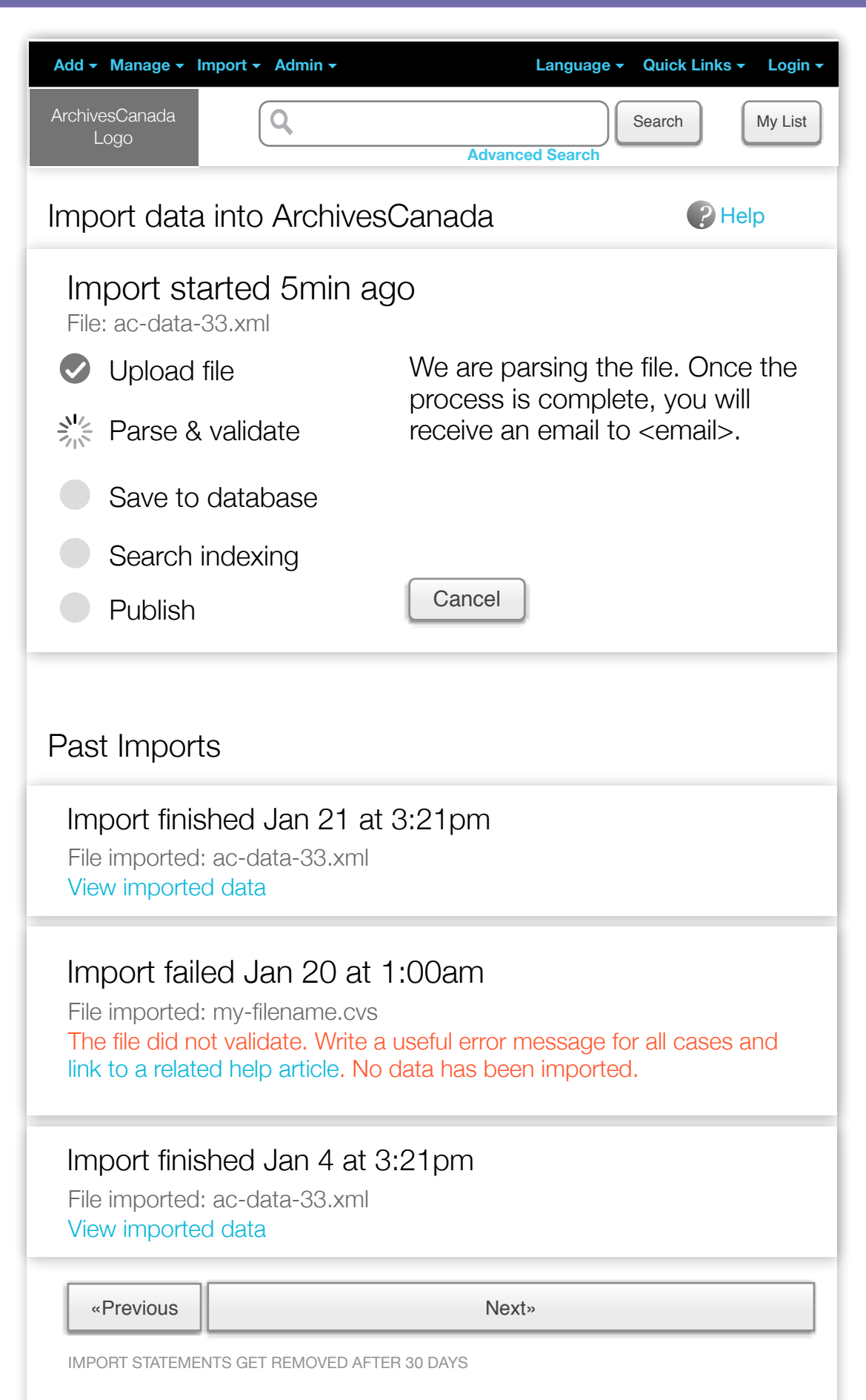

## 20.2 Import 5

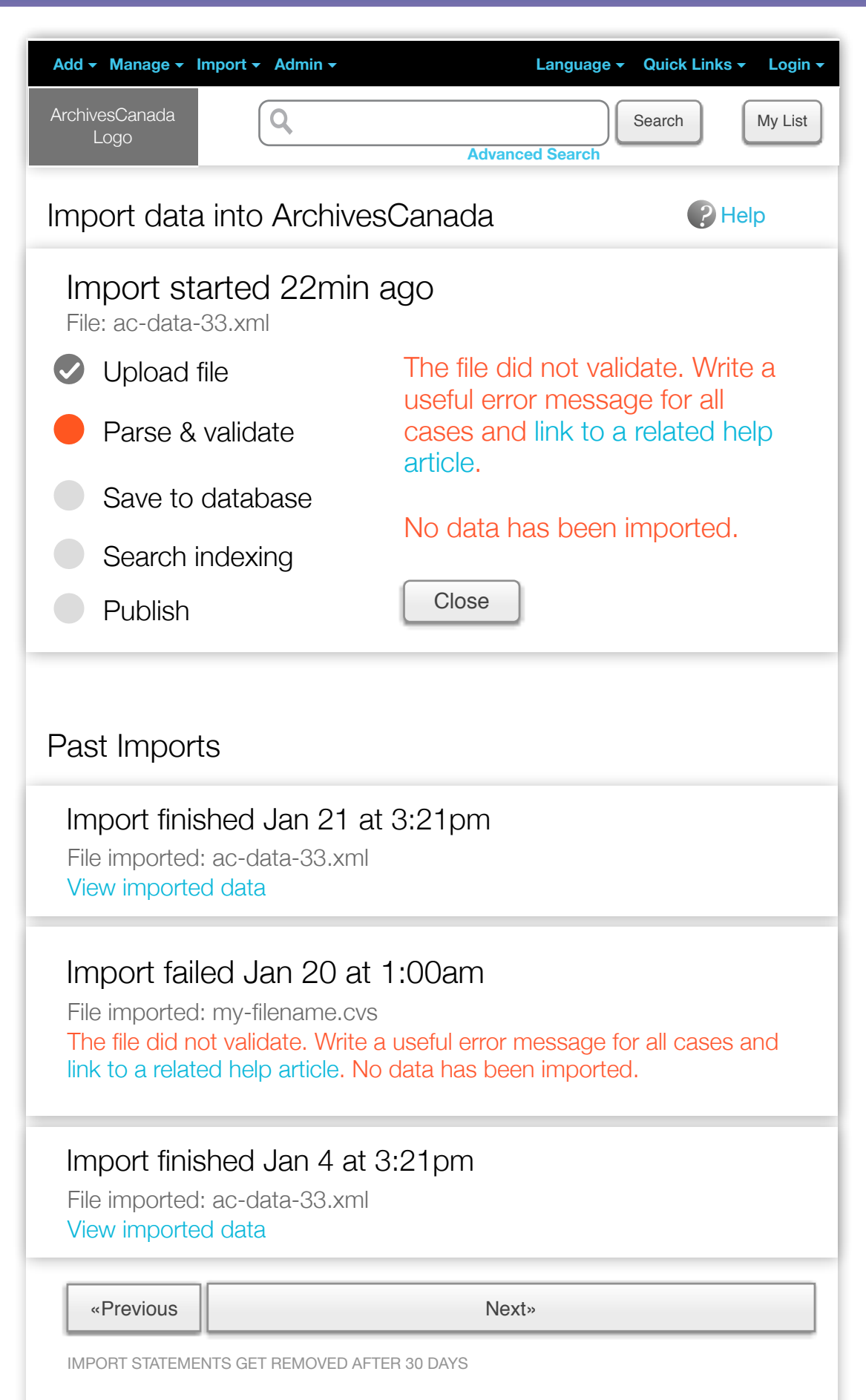

## 20.2 Import 6

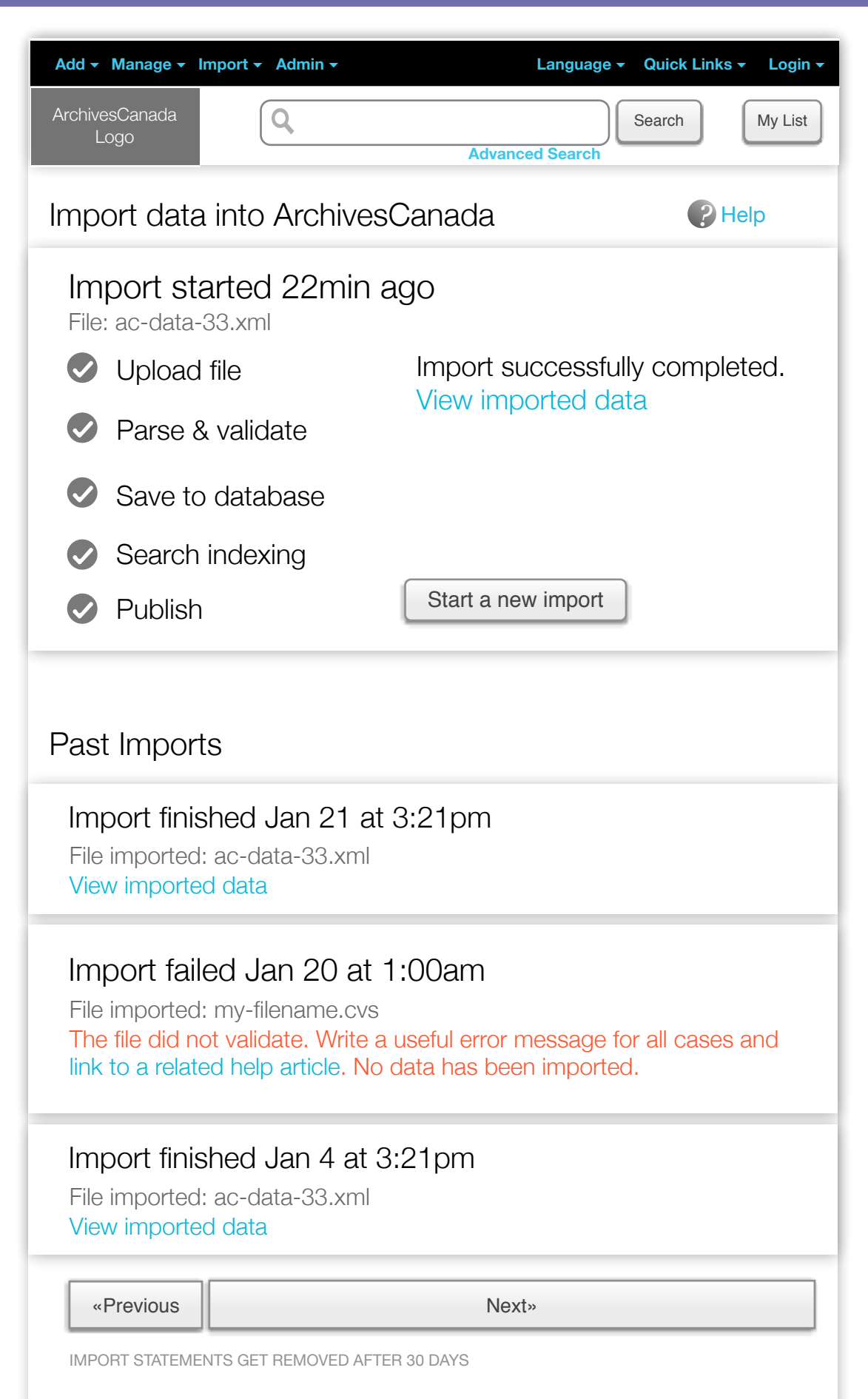

### 20.4 Imported Records

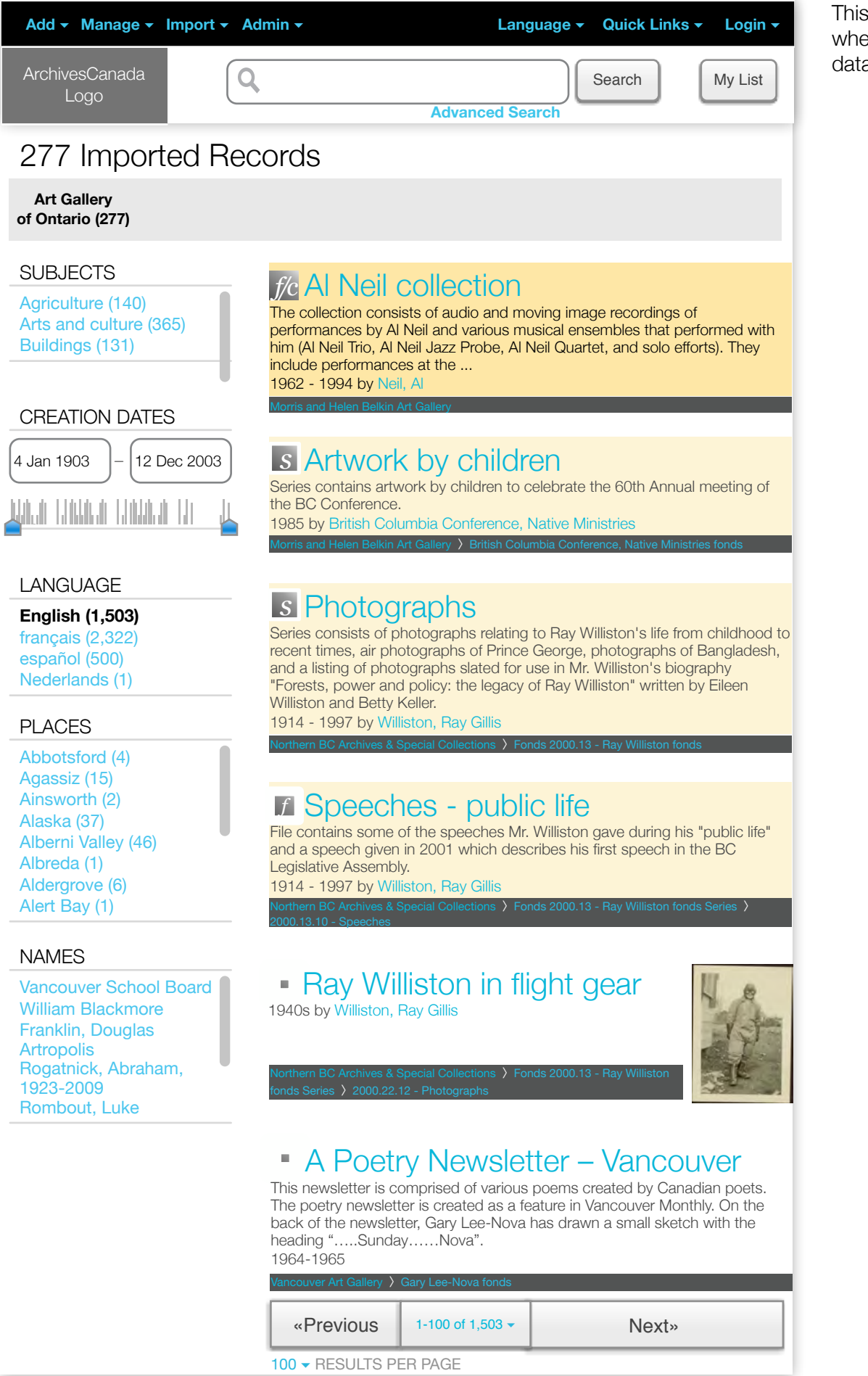

This is the page the user sees when clicking on "View imported data" in the import screens.

# Digital Objects

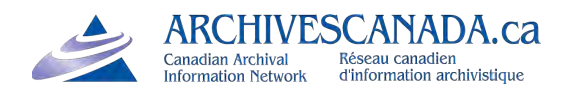

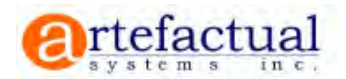

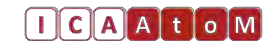

Q Search

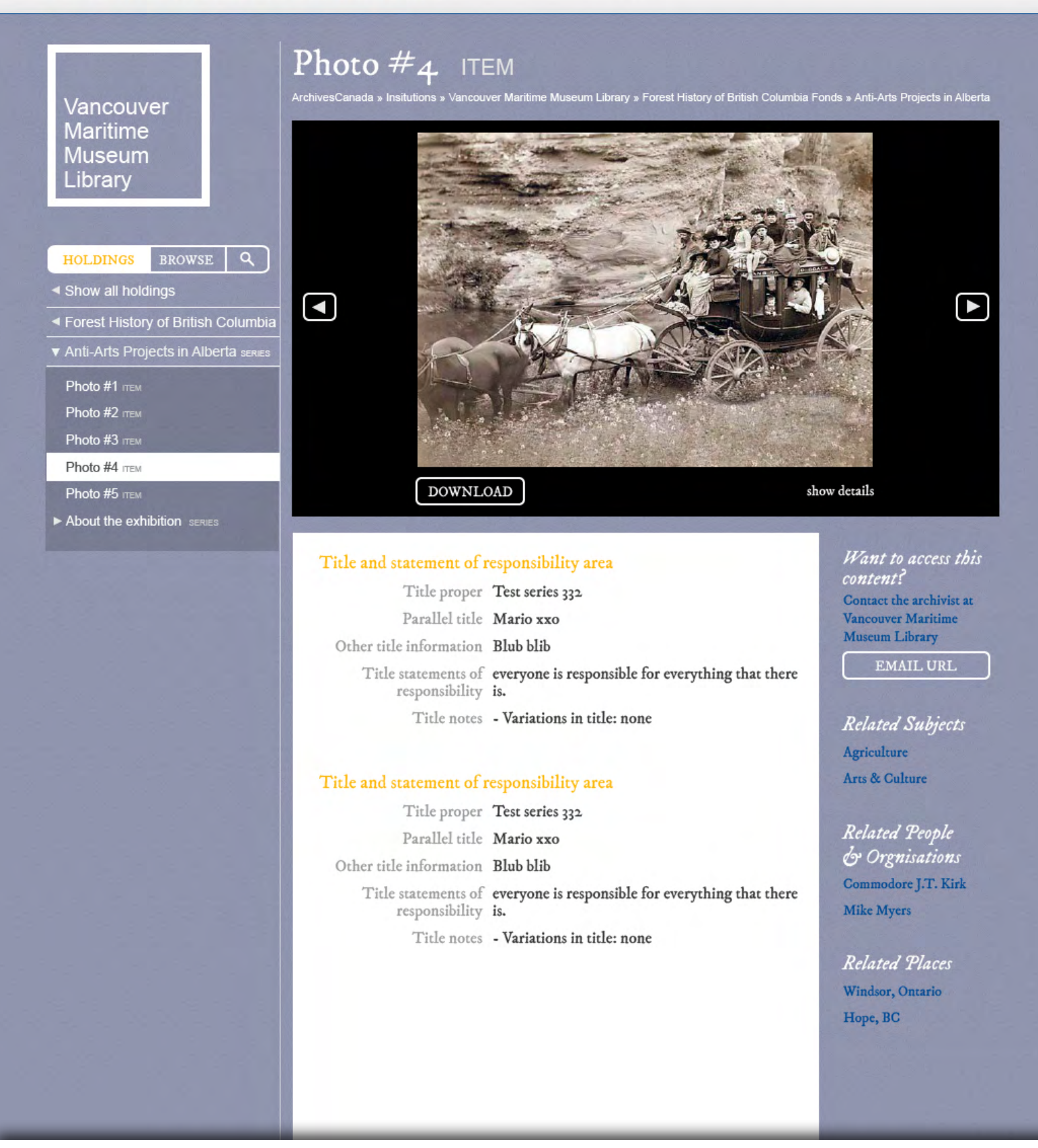

Following the Usability Testing and a UX analysis of how ICA-AtoM displays digital objects and their related descriptions, enhancements have been made to the UI.

This page shows how a digital object is presented as part of the archival description. Users can use the arrow buttons to browse to the next/previous digital object (if there are any) Digital Object Metadata is hidden by default and can be revealed with the "show details" link

Q Search

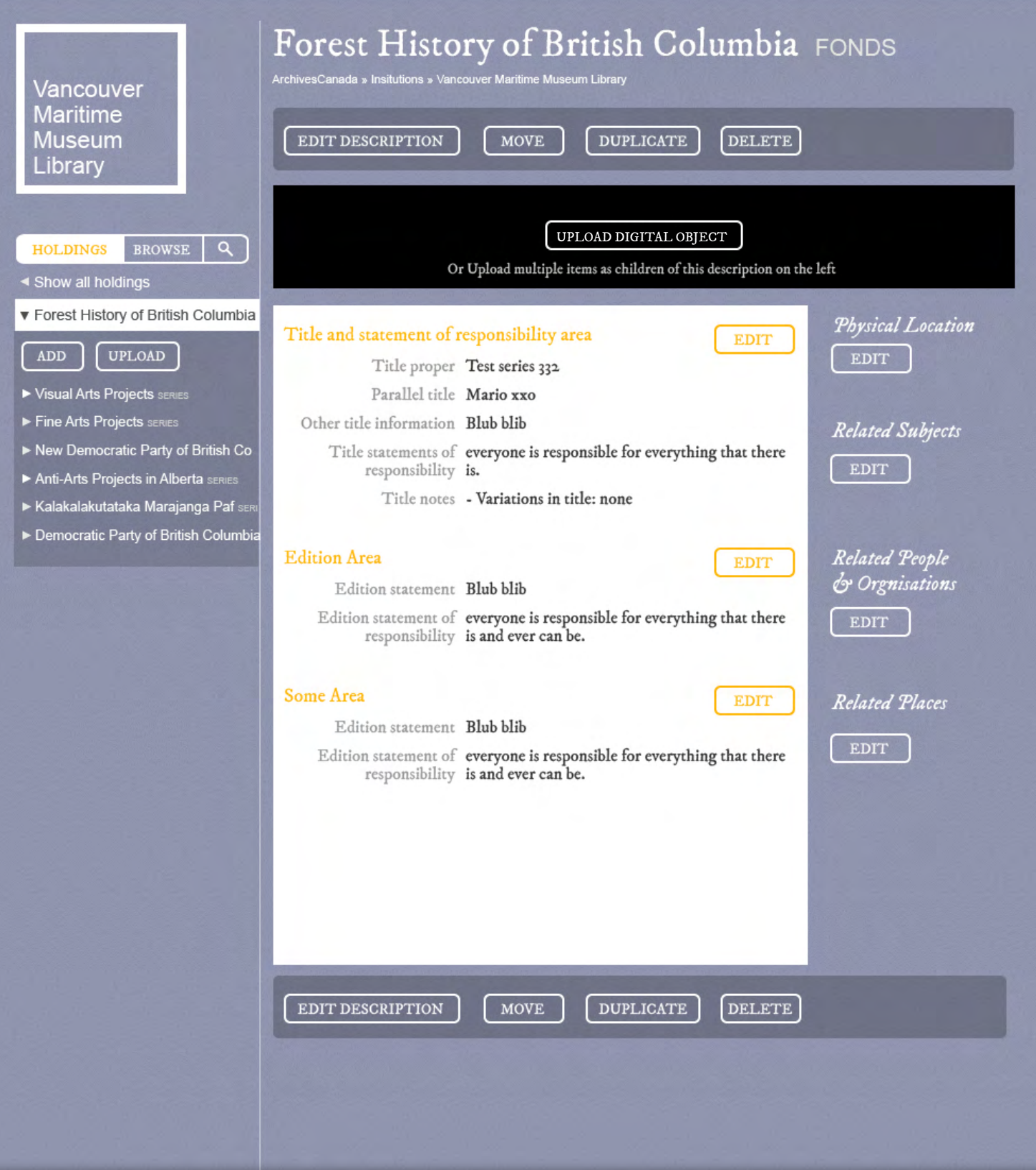

Admin View: If there is no digital object attached to an archival description, the archivist can upload a digital object. We reuse the same black area to emphasize where the new digital object will appear.

If the user wants to upload multiple digital objects as children of the current description, he can do so on the left in the tree:

UPLOAD button in tree starts the "Import Digital Objects" process. New descriptions will appear as children of the currently selected description.

The "ADD" button creates a new description underneath the current one (same as the ADD NEW button in ICA-AtoM 1.2)

### A2.8a Upload Digital Object within Description

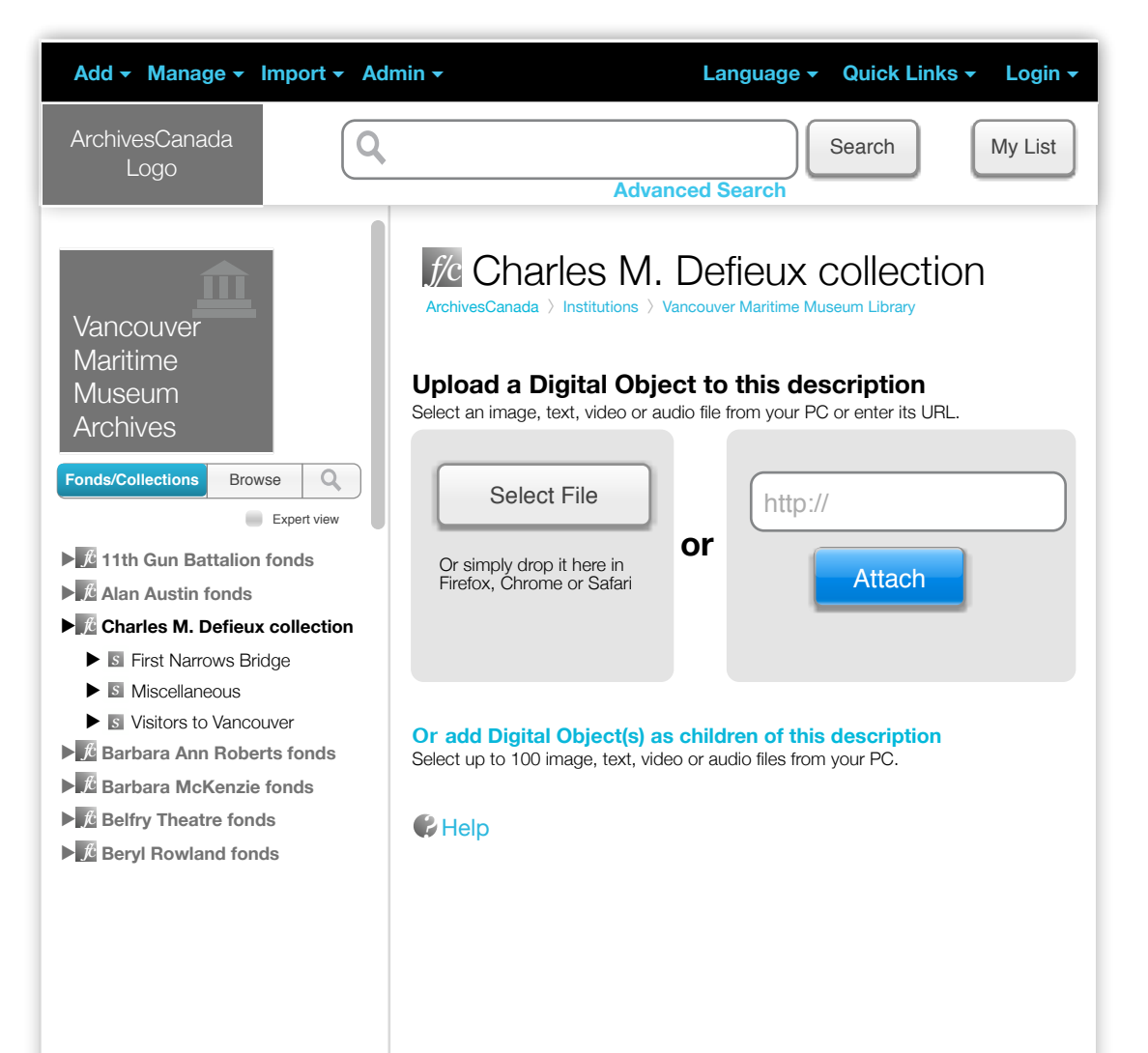

Once the archivist has selected to import a digital object they are provided with an enhanced UI.

## A2.8b Upload multiple Digital Objects

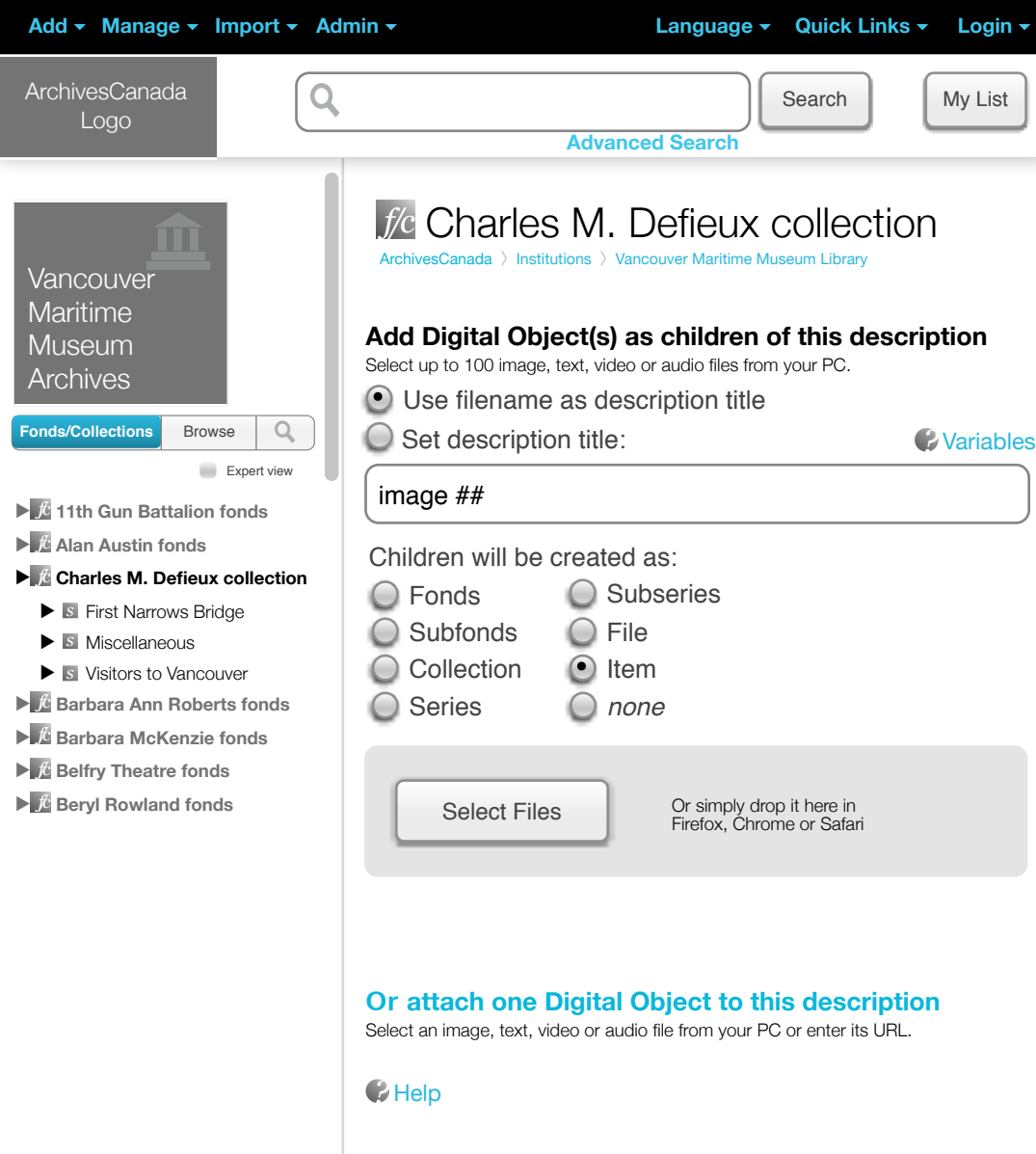

Archivist's Interface

We will ensure that the uploaded items will be ordered correctly by alphabet, i.e. in the same order that the user intended.

## A2.8b.1 Add digital objects 4

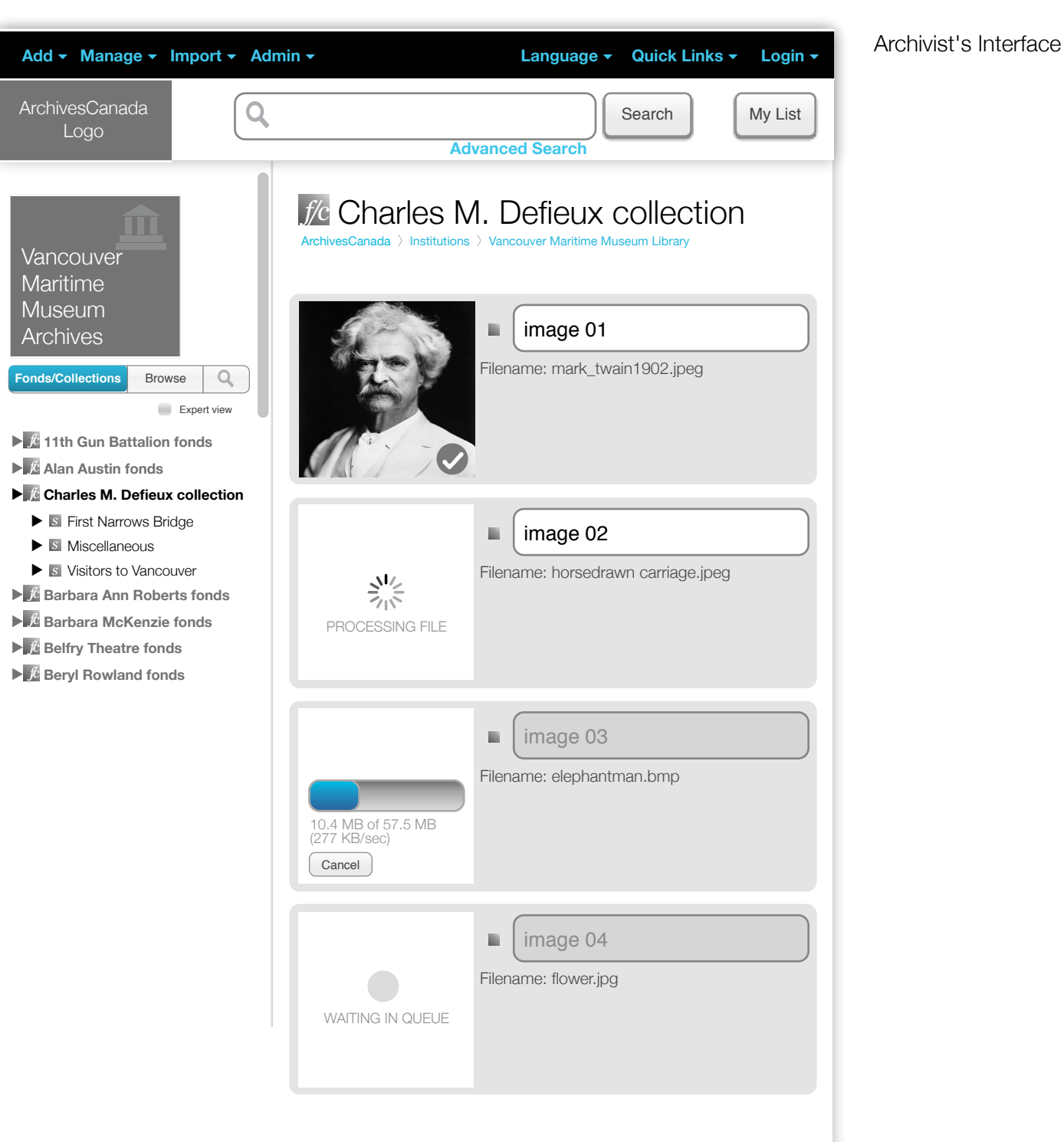

#### WAIT FOR UPLOAD TO COMPLETE

Add more digital objects with the same settings:

Select Files

## A2.8b.2 Add digital objects 5

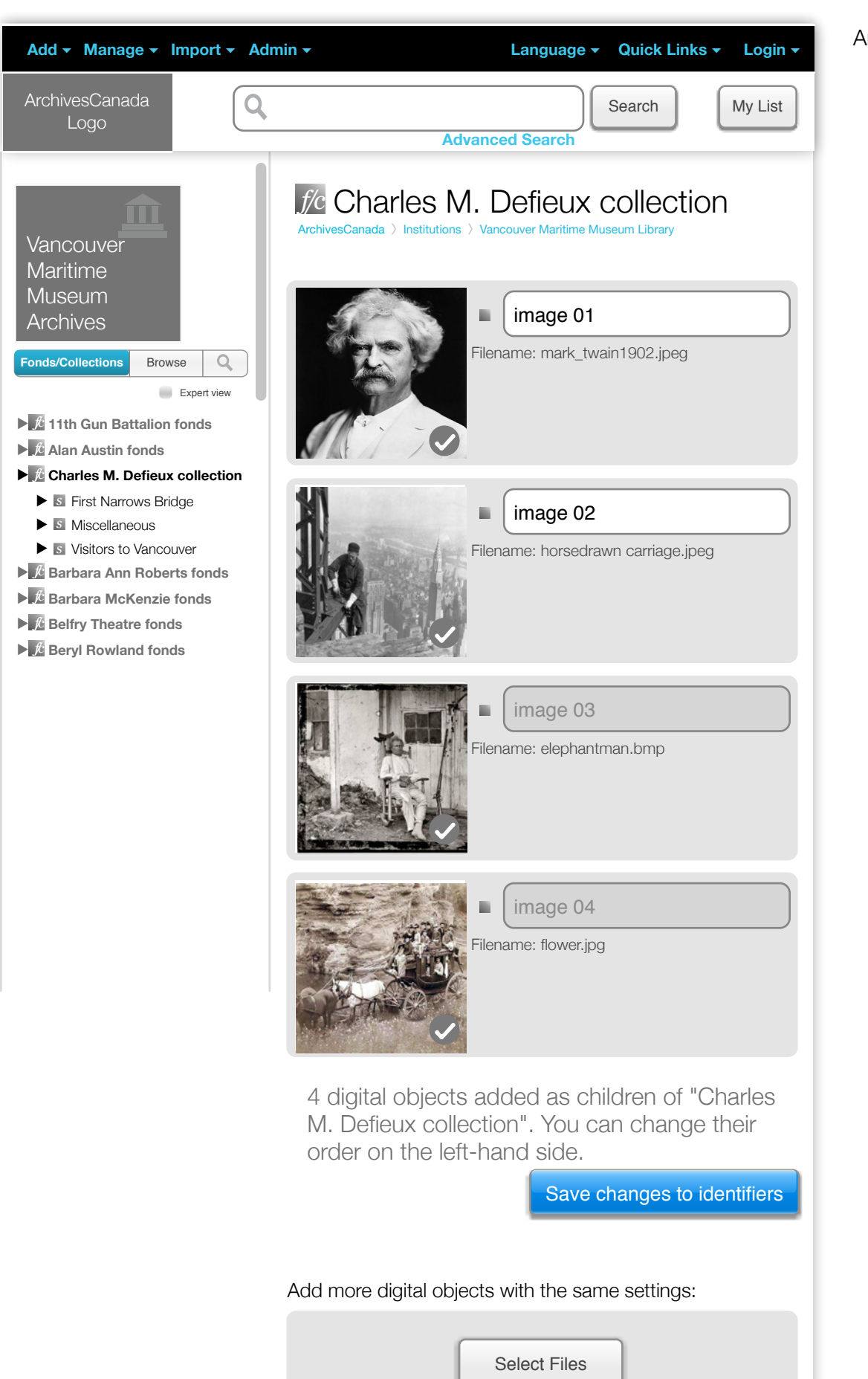

Archivist's Interface

## Browsing

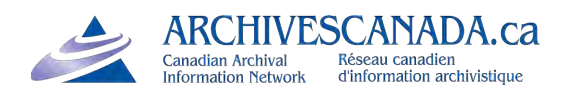

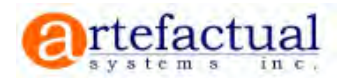

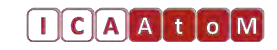

 $\alpha$ 

Q Search

#### Vancouver **Maritime Museum** Librarv

**HOLDINGS BROWSE** 

- Alan Austin fonds
- Forest History of British Columbia
- Barabare Ann Roberts fond
- Barbara McKenzie fonds
- Belfry Theatre fonds
- ► Bervl Rowland fonds
- Alan Austin fonds
- Forest History of Alberta and the I
- Barabare Ann Roberts fonds
- Barbara McKenzie fonds
- Belfry Theatre fonds
- ► Beryl Rowland fonds
- Alan Austin fonds
- Forest History of British Columbia
- Barabare Ann Roberts fonds
- Barbara McKenzie fonds
- Belfry Theatre fonds
- ► Beryl Rowland fonds

#### ArchivesCanada » Insitutions  $\cup$  and  $\cup$ **Burrard Inlet**  $99$ Vancouver<br>Harbour Coal Harbou Gastown English Bay West End Downtown E Hastings St N Marine Do Grandvi **Kits Point** Jericho Park  $|99|$  $\blacktriangle$ Kitsilano University y West

Vancouver Maritime Museum Library

#### History

The City of Vancouver constructed a maritime museum as its project for the British Columbia Centennial of 1958. In 1959, City Council established a board to administer the Maritime and City Museum. The Maritime Museum formally opened in 1960. In 1972, the Vancouver Museum and Planetarium Association took over the management and operation of the Maritime Museum. In 1974, the Maritime Museum designated the City Archives as its official archives, thus many research collections acquired by the Vancouver Maritime Museum have been transferred to the City Archives

#### Mandates/Sources of authority

The W B and M H Chung Library maintains and collects items documenting Canadian marine heritage, principally of the Pacific Northwest and the Canadian Arctic. More general themes surrounding our interaction with the sea are also included and become more global in coverage. Holdings consist of ephemeral materials, press clippings, vessel documents, and related correspondence, on sail, steam and motor vessels. Other formats include photographs, photo albums, scrap books, log books, ship plans, charts, and manuscripts.

#### Records management and collecting policies

The W B and M H Chung Library maintains and collects items documenting Canadian marine heritage, principally of the Pacific Northwest and the Canadian Arctic. More general themes surrounding our interaction with the sea are

#### Holdings

Total Volume: 75 metres Inclusive Dates: 1792-2000 Predominant Dates: 1900s

Identifier: VMM Authorized form of name: Vancouver Maritime Museum Library Other form(s) of name: W B and M H Chung Library, Vancouver

Clear contact details for the institution, location, opening times, etc. Slight rearrangement of the items in the centre to focus more on relevant information up front. Fonds browsing on the left

The cursor hand always shows how the user advances to the next page of this presentation.

#### Primary Contact

**Charles Xavier** 1961 East Mall -----------<br>Vancouver, V6T 1Z1<br>British Columbia Canada

**EMAIL** 

**WEBSITE** 

#### **Opening Times**

Mon-Fri 8am - 4pm Open to public

Accessibility - Fully wheelchair accessible - Audio descriptions

#### Services

**Research services** Some text. Some text. Some text. Some text. Some text. Some text. Some text.

**Reproduction services** Some text. Some text. Some text. Some text. Some text.

Public areas Some text. Some text. Some text. Some text.

 $\alpha$ 

Q Search

**BROWSE HOLDINGS** 

Show all holdings

- ▼ Forest History of British Columbia
- Visual Arts Projects SERIES
- Fine Arts Projects SERIES
- New Democratic Party of British Co
- Anti-Arts Projects in Alberta SERIES
- ► Kalakalakutataka Marajanga Paf ser
- > Democratic Party of British Columbia

## Forest History of British Columbia FONDS

ArchivesCanada » Insitutions » Vancouver Maritime Museum Library

#### Title and statement of responsibility area

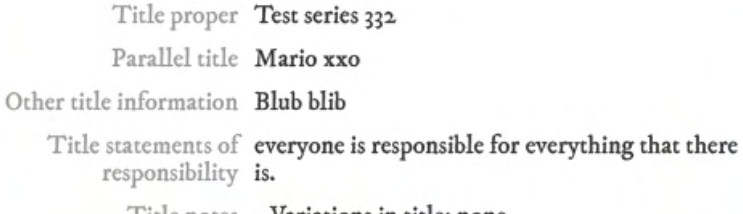

Title notes - **Variations in title: none** 

#### Title and statement of responsibility area

Title proper Test series 332 Parallel title Mario xxo

Other title information Blub blib Title statements of everyone is responsible for everything that there

responsibility is.

Title notes - Variations in title: none

#### Title and statement of responsibility area

Title proper Test series 332

Parallel title Mario xxo

Other title information Blub blib

Title statements of everyone is responsible for everything that there responsibility is.

Title notes - Variations in title: none

Want to access this content? Contact the archivist at **Vancouver Maritime** Museum Library

EMAIL URL

**Related Subjects** Agriculture Arts & Culture

**Related People** & Orgnisations Commodore J.T. Kirk Mike Myers

**Related Places** Windsor, Ontario Hope, BC

Clearer treeview hierarchy

Access points on right

Clear link to institution and email link which simply opens the user's email client with the url of the current page and the archivist's email address pre-populated.

Q Search

## Vancouver **Maritime** Museum Library **BROWSE**  $\alpha$ **HOLDINGS** Show all holdings Forest History of British Columbia Anti-Arts Projects in Alberta SERIES Photo #1 ITEM Photo #2 ITEM Photo #3 ITEM Photo #4 ITEM Photo N<sub>5</sub> ITEM About the exhibition SERIES

## Anti-Arts Projects in Alberta SERIES

ArchivesCanada » Insitutions » Vancouver Maritime Museum Library » Forest History of British Columbia Fonds

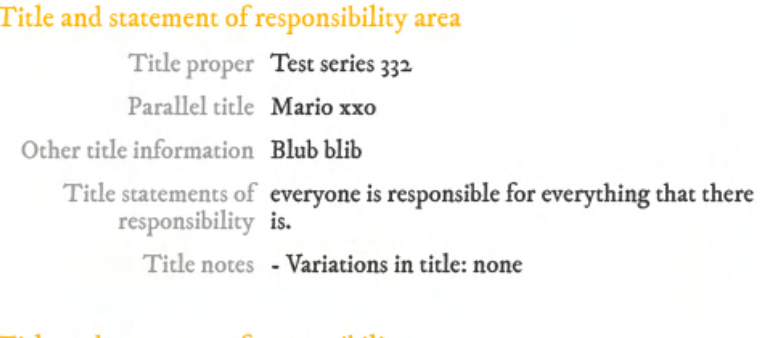

Title and statement of responsibility area

Title proper Test series 332 Parallel title Mario xxo

Other title information Blub blib

Title statements of everyone is responsible for everything that there responsibility is.

Title notes - Variations in title: none

#### Title and statement of responsibility area

Title proper Test series 332

Parallel title Mario xxo

Other title information Blub blib

Title statements of everyone is responsible for everything that there responsibility is.

Title notes - Variations in title: none

Want to access this content? Contact the archivist at **Vancouver Maritime** Museum Library EMAIL URL

**Related Subjects Agriculture Arts & Culture** 

Related People & Orgnisations Commodore J.T. Kirk **Mike Myers** 

**Related Places Windsor, Ontario** Hope, BC

Data shown in centre is purely for illustration and is not meant to reflect actual content at this stage in the design process.

Vancouver **Maritime Museum** Library **BROWSE**  $\alpha$ **HOLDINGS** Show all holdings  $\blacksquare$ ◀ Forest History of British Columbia ▼ Anti-Arts Projects in Alberta series Photo #1 ITEM Photo #2 ITEM Photo #3 ITEM Photo #4 ITEM **DOWNLOAD** show details Photo #5 ITEM About the exhibition SERIES Title and statement of responsibility area Title proper Test series 332 Parallel title Mario xxo Other title information Blub blib Title statements of everyone is responsible for everything that there responsibility is. Title notes - Variations in title: none Title and statement of responsibility area Title proper Test series 332 Parallel title Mario xxo Other title information Blub blib Title statements of everyone is responsible for everything that there responsibility is. Title notes - Variations in title: none

Want to access this content? Contact the archivist at **Vancouver Maritime** Museum Library

EMAIL URL

**Related Subjects** Agriculture Arts & Culture

Related People & Orgnisations Commodore J.T. Kirk **Mike Myers** 

**Related Places** Windsor, Ontario Hope, BC

Same screen as earlier. Showing a digital object at item level

## Photo  $\#_4$  item

ArchivesCanada » Insitutions » Vancouver Maritime Museum Library » Forest History of British Columbia Fonds » Anti-Arts Projects in Alberta

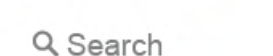

Q Search

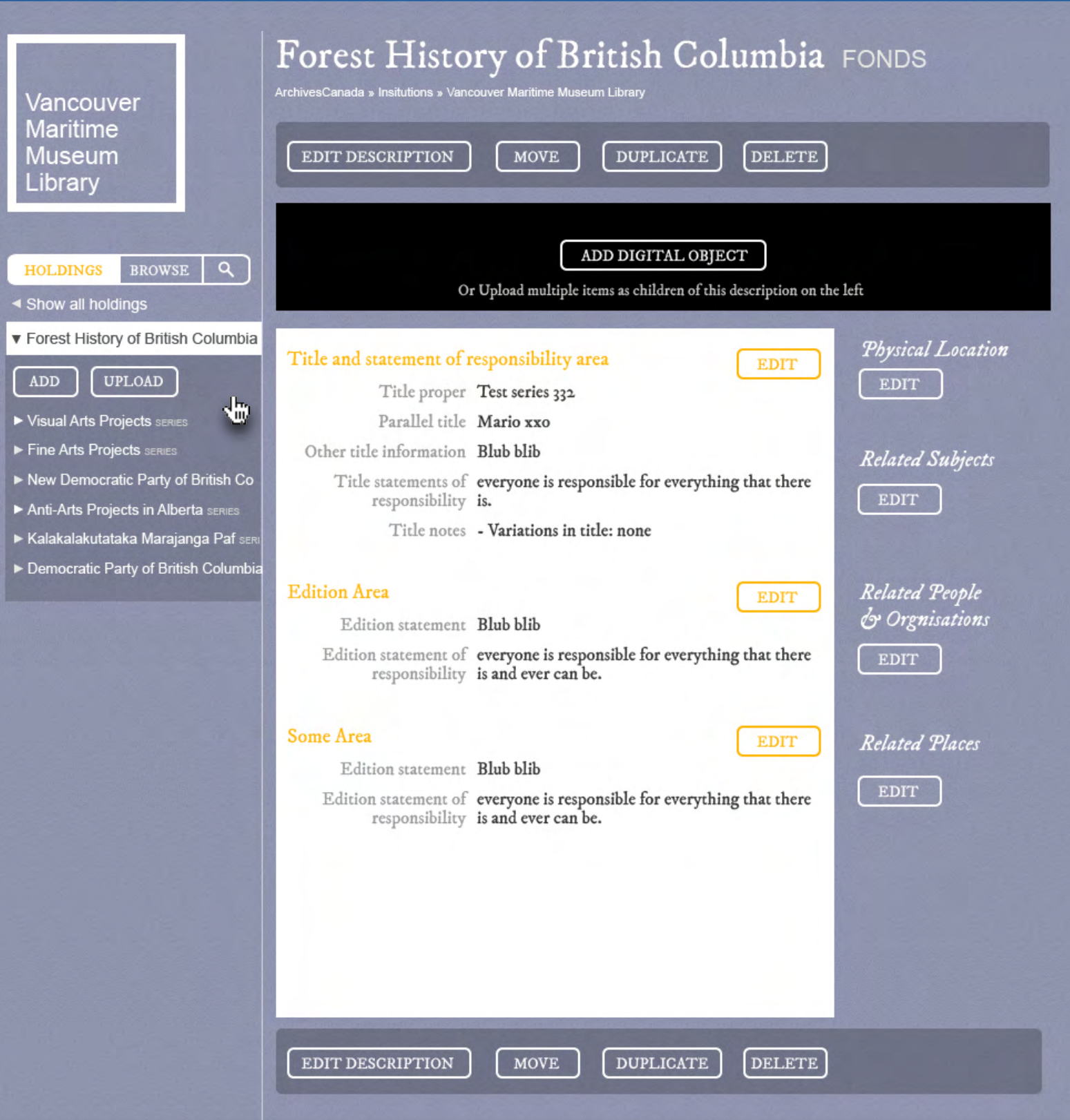

We worked hard to make the tree on the left more usable than the current implementation.

The main issue are the long archival description titles which currently wrap in 3-4 lines and make the tree unreadable. Our solution: when the user rolls over the tree with the mouse, the tree expands towards the right side of the screen.

Q Search

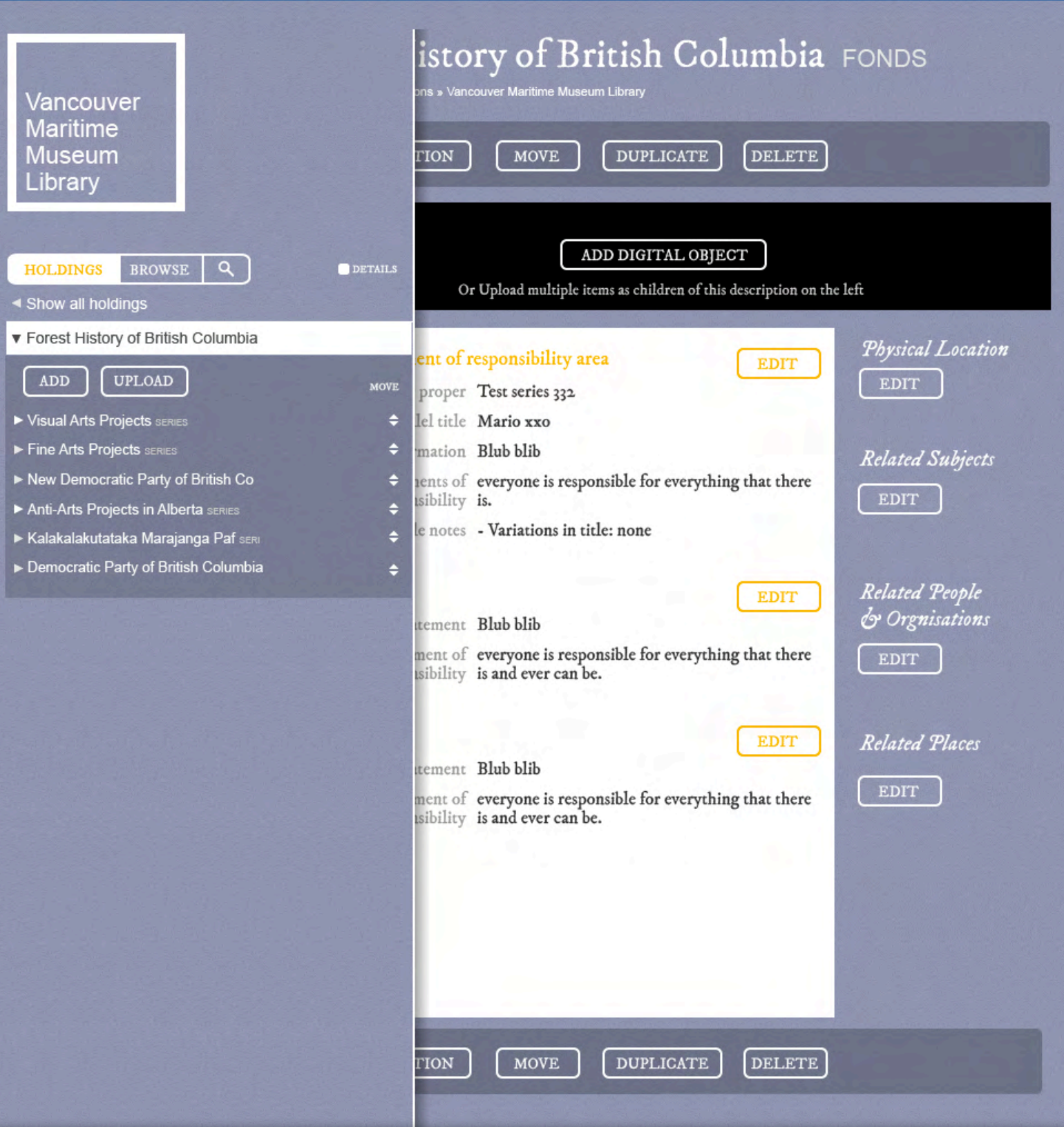

The expanded tree shows the whole description title.

When the user is logged in, he can grab the handles and rearrange the items Details checkbox activates the expert view of the tree with more metadata showing ADD button: adds new description here UPLOAD: replaces the old Import Digital Objects

Q Search

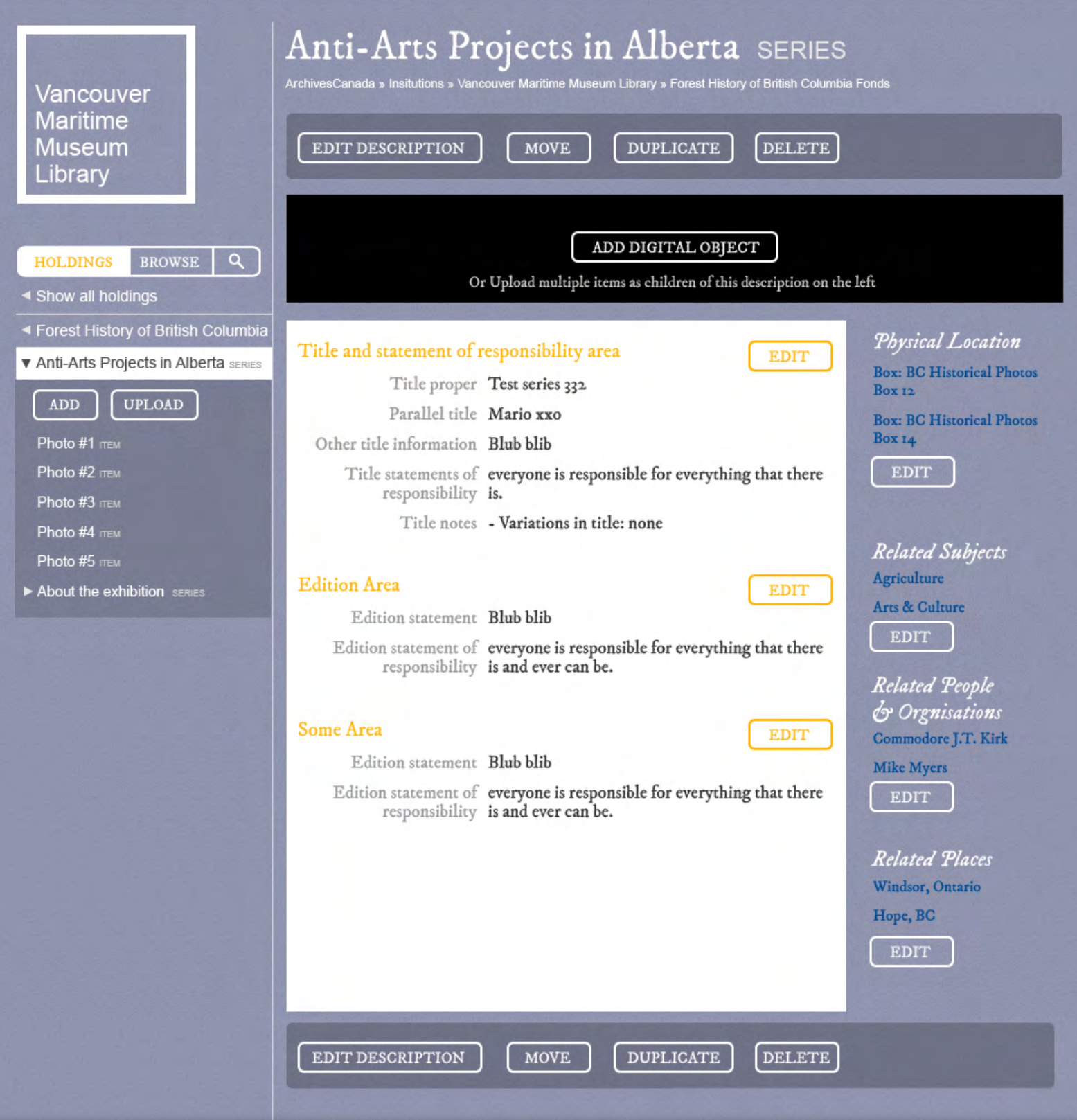

Physical Location is shown on the right now Admin option bar is now top and bottom for easy access

Q Search

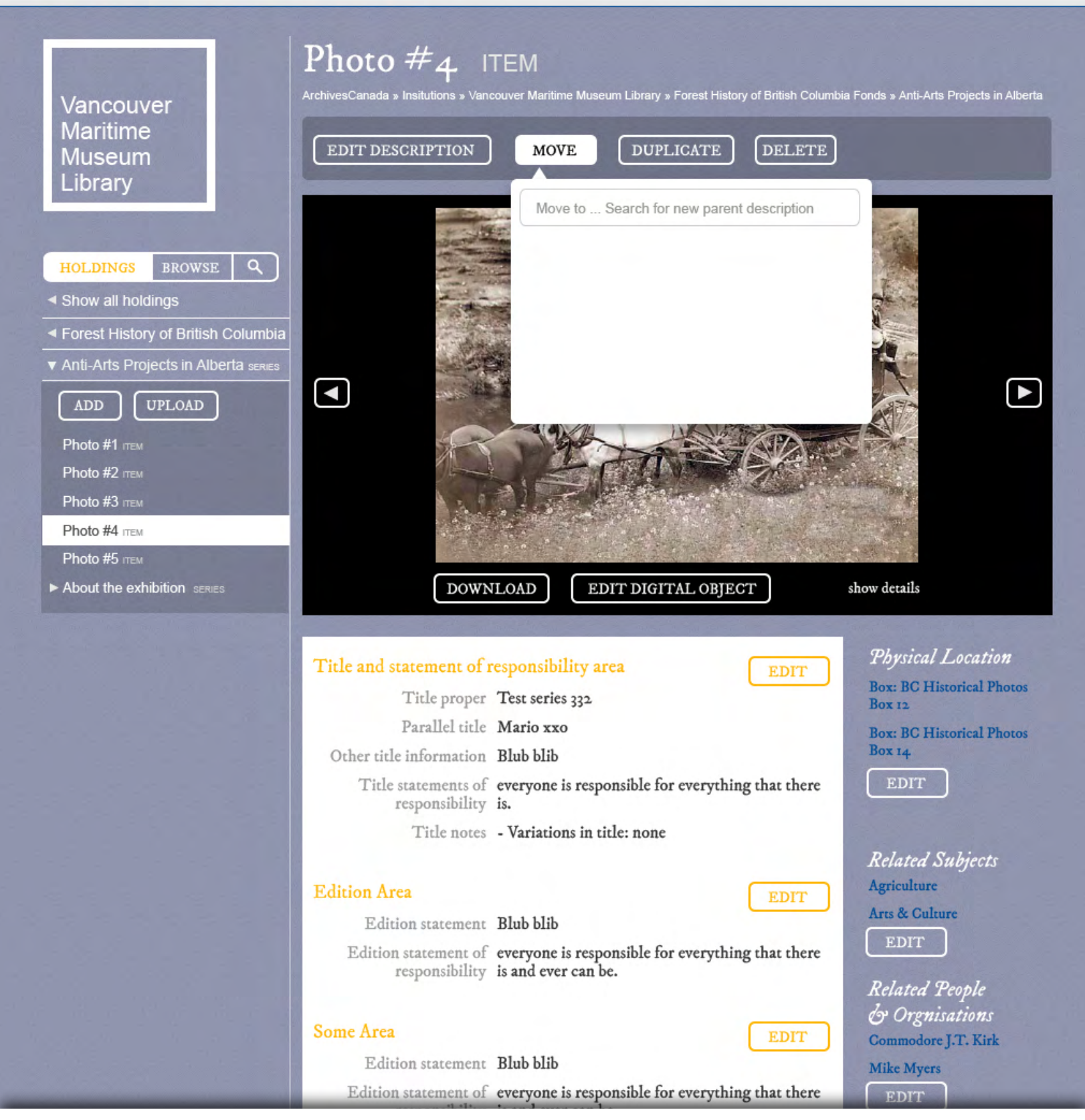

Move button opens-up a UI to allow the user to select a new location for that archival description. Unlike the 1.2 version, this function no-longer sends the User to a new screen.